## Activity 16: Ocean Data

## **Activity Overview:**

## **New Skills Reinforced:**

In this activity, you will practice how to:

- 1. insert and format a table.
- 2. adjust row height.
- 3. change table borders.
- 4. Insert and format WordArt.

Using tables in a document is an easy way to present data in

an organized format. Tables contain columns and rows that are displayed as cells (similar to a spreadsheet) in a document. Tables can be customized to look just about any way you want – you can insert or delete rows and columns, merge cells, change borders, fill cells with different colors, and much more.

| In                       | structions |                                                                                                    |                                                                                |                         |  |
|--------------------------|------------|----------------------------------------------------------------------------------------------------|--------------------------------------------------------------------------------|-------------------------|--|
|                          | 1.         | Create a NEW blank document in Word. Save the document as OCEAN DATA to your Computer 6 folder.                                                                             |                                                                                |                         |  |
|                          | 2.         |                                                                                                    |                                                                                |                         |  |
| NEW SKIL                 | 3.         | <b>Insert</b> a <b>WordArt</b> title. Select the 5 <sup>th</sup> choice in the 2 <sup>nd</sup> row. Type the text:                                                          |                                                                                |                         |  |
|                          |            |                                                                                                    | CEAN DATA (ENTER)                                                              |                         |  |
|                          |            | ~ ~                                                                                                    | pe Your First and Last Nar                                                     | ne                      |  |
|                          |            | Change the font style to Snap ITC. Do <u>NOT</u> change the font size.                                                                                                    |                                                                                |                         |  |
| NEW SKIL                 | L 4.       | Format the Word Art title to effect you desire.                                                                                                    | rt title to add what ever fill color, shape outline (style/ color), and shadow |                         |  |
|                          | 5.         | Horizontally center (                                                                                                    |                                                                                |                         |  |
| NEW SKIL                 | 6.         | Double click below the word art title leaving a blank space or two before you begin your table.                                                                             |                                                                                |                         |  |
|                          | 7.         | <b>Create</b> the <b>table</b> shown below and <b>enter</b> the <b>information</b> . You need to determine the number of columns and rows using the table below as a guide. |                                                                                |                         |  |
| Center the column headin |            | js 🗸                                                                                                    | ↓                                                                              | <b>_</b>                |  |
|                          |            | NAME                                                                                                    | SQUARE MILES                                                                   | AVERAGE DEPTH           |  |
|                          | ve this    |                                                                                                    |                                                                                |                         |  |
|                          |            | ARCTIC OCEAN                                                                                                    | 5,105,700                                                                      | 3,407                   |  |
|                          |            | ATLANTIC OCEAN<br>INDIAN OCEAN                                                                                                    | 33,420,000 28,350,500                                                          | <u>11,730</u><br>12,598 |  |
|                          |            | PACIFIC OCEAN                                                                                                    | 64,186,300                                                                     | 12,975                  |  |
|                          |            |                                                                                                    |                                                                                |                         |  |
|                          | 8.         | <b>Make</b> the formatting <b>changes</b> as indicated by the notes and arrows surrounding the table.                                                                       |                                                                                |                         |  |
|                          | 9.         | Select the table and change the <b>Row Height</b> of the entire table to 0.7".                                                                                              |                                                                                |                         |  |
|                          | 10.        | Change the table font to <b>SHOWCARD GOTHIC</b> and the size to 16 point.                                                                                                   |                                                                                |                         |  |
|                          |            |                                                                                                    |                                                                                | $\sim$ /                |  |

## Activity 16: Ocean Data Continued

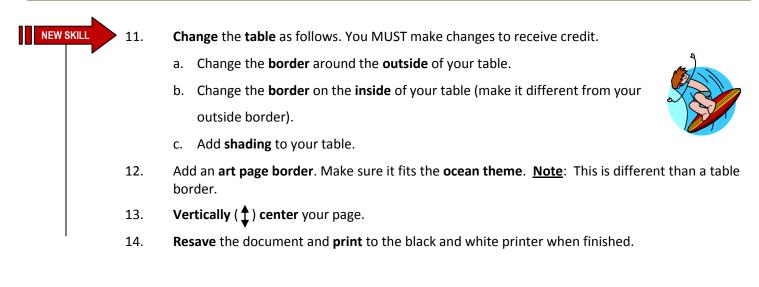